# **Shopify Merchant Initial Setup Guidebook v1.0**

**2020/02/14 Rakuten, Inc.**

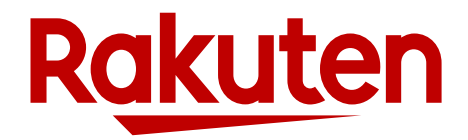

### **Regarding This Guidebook and Shopify Stores**

- This guidebook explains the initial setup for Shopify stores to start selling on Rakuten Ichiba.
- Stores that use the Shopify Sales Channel app (Shopify App) use the API to manage product and order information in the Shopify operation screen instead of RMS.
- In addition to the general initial setup, it is necessary to complete the initial setup for using Shopify App.
- This guidebook describes additional settings and notes for Shopify App.

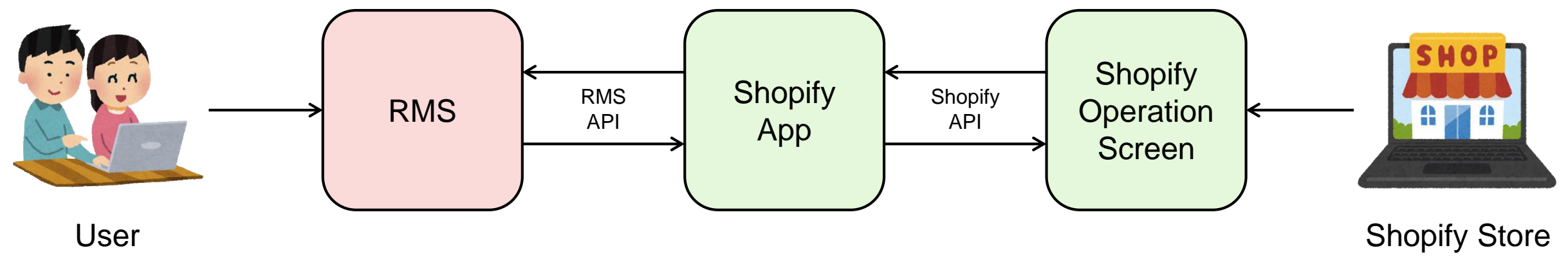

### The Flow of Shopify Stores to Start Selling on Rakuten Ichiba

- Below is the flow from account open to start selling.
- This guidebook explains the step which is marked in red square.

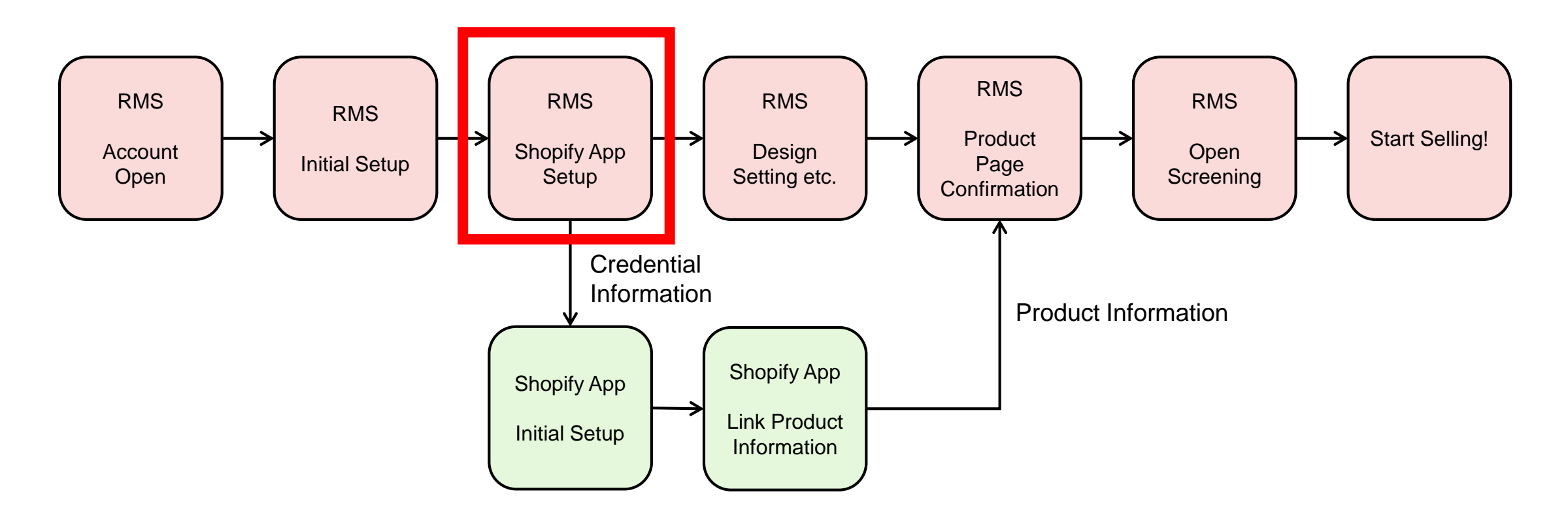

## **Additional Setup**

- 1. Email Address
- 2. Shipping
- 3. Shipping Schedule
- 4. CSV Bulk Editing Service Application
- 5. SMTP AUTH ID and Password (Masked Email Address Service)
- 6. API License Key

### 1. Email Address

#### **Summery**

- Register same email address you registered to Shopify Dashboard to RMS.
- This email address will be used for the store info page and the email sender address to users.

#### **Steps**

1. Check the email address which is registered as "Customer email" at Shopify Dashboard.

TOP > Setting > General > Store details > Customer email

2. Register the same address as "Customer email" from Step1 to "Store contact email address" at RMS.

Main Menu (RMS Top) > Store setting (店舗設定) > 4 Basic information setting (基本情報設定) > Store details (店舗詳細情報) > Store contact email address (店舗連絡先メールアドレス)

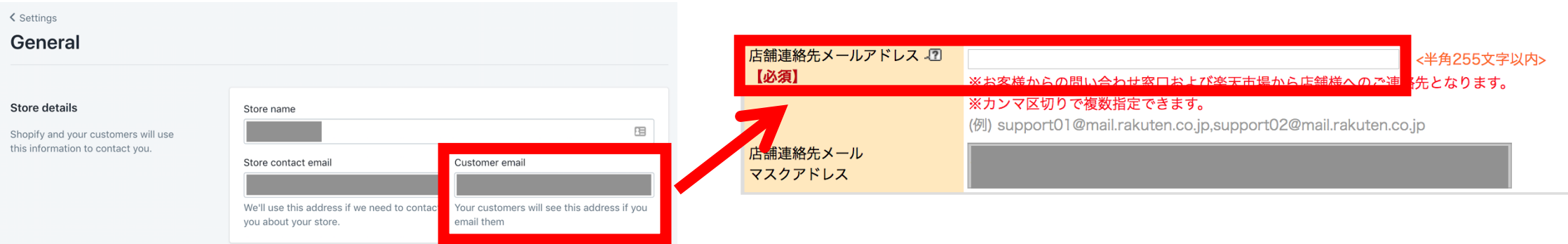

### 2. Shipping

#### **Summery**

• Select "International Delivery (国際配送)" if the product is shipped from outside of Japan.

#### **Steps**

1. Go to below page and register "International Delivery" and set shipping fees.

Main Menu (RMS Top) > Store setting (店舗設定) > 4 Basic information setting (基本情報設定) > Delivery method / Shipping setting (配送方法・送料 設定)

■配送方法一覧 **2** 2. Check the edited delivery method and click "Reflect" button. 現在の配送方法の状況です。登録、編集する場<sup>.</sup> 。<br><mark>"</mark>録」または「編集」ボタンを押してください。 チェックした配送方法/送料を反映する 配送方法 登録ステータス 反映ステータス 登録、編集 送料設定 配送設定の削除  $\sqrt{2}$  $\sqrt{2}$  $\Box$ 宅配便 登録済 反映済 編集 送料設定 削除 小型宅配便 送料未登録 反映済 送料設定  $\Box$ 編集 削除  $\Box$ 大型宅配便 登録済 反映済 編集 送料設定 削除 登録済  $\Box$ クール便 反映済 編集 送料設定 削除  $\Box$ メール便 登録済 反映済 編集 送料設定 削除 国際配送(EMS) 送料未登録 反映済 編集 送料設定 削除 国際配送(FedEx) 未登録 未登録 登録 **21** 国際配送(SFエクスプレ 未登録 未登録 登録 編集 削除  $\Box$ 国際配送 登録済 反映済 送料設定 コンビニ受取 登録済 反映済 削除 R ロッカー受取 送料未登録 反映済 送料設定  $\Box$ 編集 削除  $\Box$ 店頭受取 送料未登録 反映済 編集 送料設定 削除

 $344$   $481 + 926$   $45$ 

 $96.34 + 1144 + 11$ 

 $C = 0 + 25$ 

**6**

 $14102$ 

### 3. Shipping Schedule

#### **Summery**

- Set lead time from order to shipment (Estimated shipping schedule).
- At Shopify App, the text set at Shipping Schedule Management Number 1 is reflected to product pages.

### **Steps**

1. Set "Estimated shipping schedule" and "Delivery Days" of Shipping Schedule Management Number 1 at the page below. Main Menu (RMS top) > Store setting (店舗設定) > 4 Basic information setting (基本情報設定) > Delivery date information setting (納期情報設定)

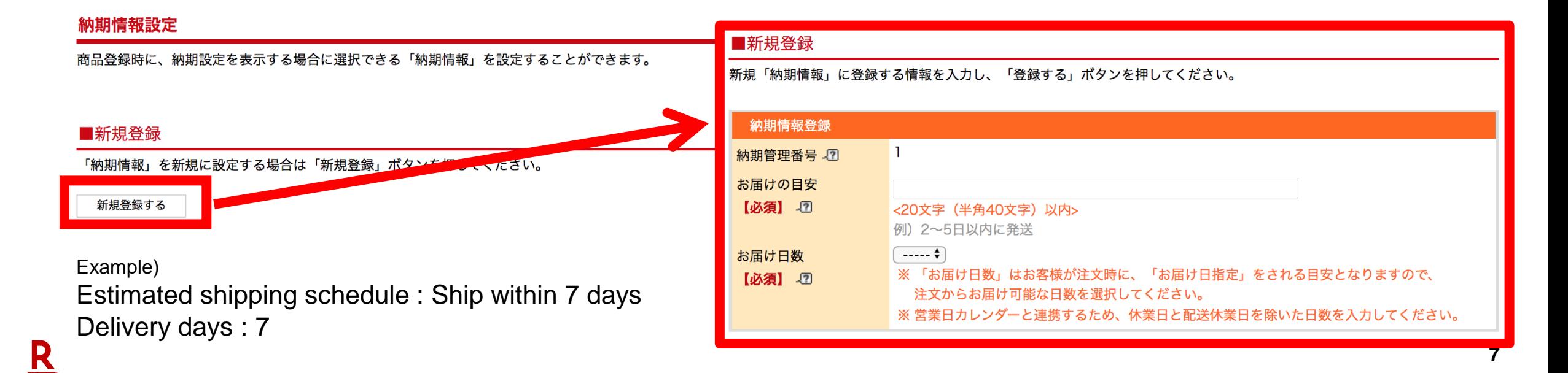

## **4. CSV Bulk Editing Service Application**

#### **Summery**

- Apply CSV Bulk Editing Service (optional service, 10,000 JPY/month)
- This service is necessary to link product information from Shopify App.

### **Steps**

1. Apply CSV Bulk Editing Service at the page below.

Main Menu (RMS top) > List of extended service (拡張サービス一覧) > 1 Optional features available subscription / cancellation (オプション機能利用 申込・解約)

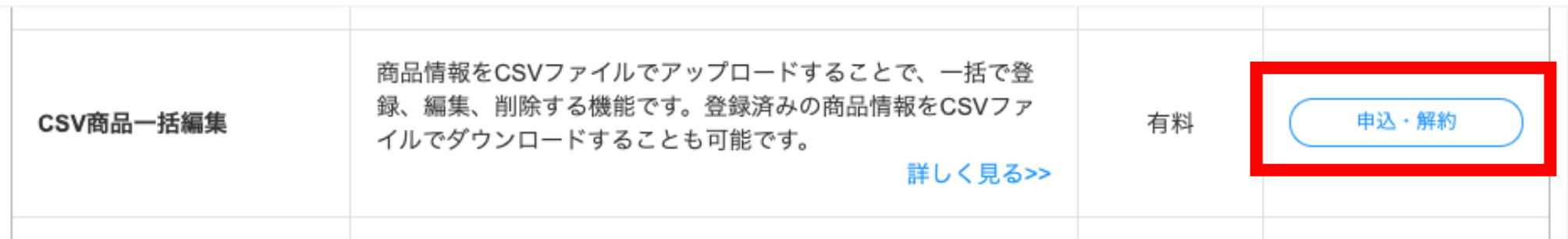

### 5. SMTP AUTH ID and Password (Masked Email Address Service)

#### **Summery**

- Get SMTP AUTH ID and password to use Masked Email Address Service (あんしんメルアド).
- Set SMTP AUTH ID and password in the Credential Information at Shopify App.

#### **Steps**

1. Follow the manual available at below URL, and get SMTP AUTH ID and password.

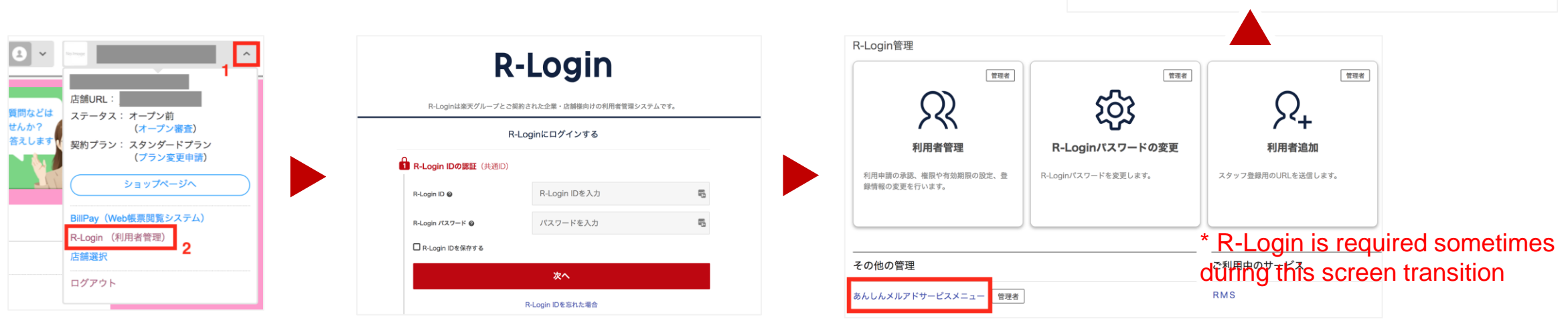

RMS Main menu right top parts

<https://navi-manual.faq.rakuten.net/service/000010336>

2. Make a note of the acquired ID and password from Step 1 as they will be set in the Credential Information at Shopify App. R

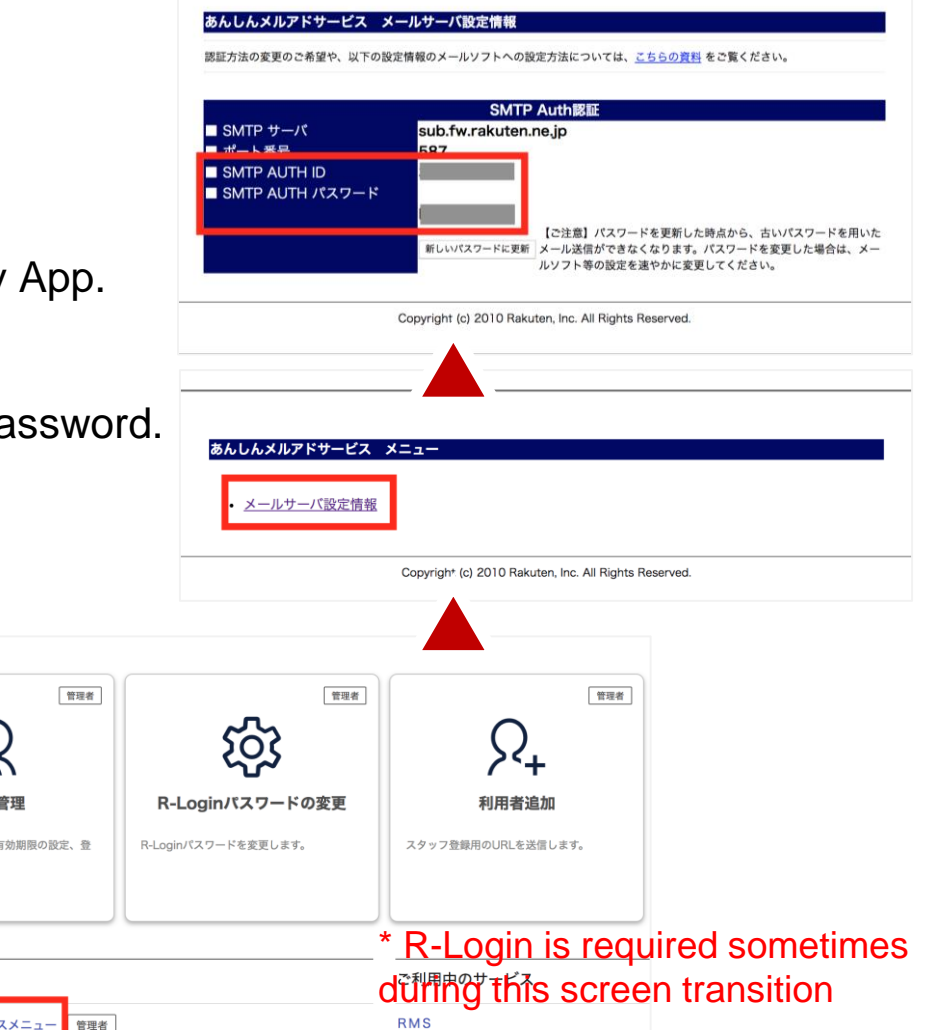

### 6. API License Key (1/3)

#### **Summery**

- API License Key is required to manage product and order information of RMS on Shopify App.
- API License Key application is available at RMS Service Square.

#### **Steps**

1. Go to RMS Service Square.

Main Menu (RMS top) > List of extended service (拡張サービス一覧) > 3 Business support service (業務支援サービス)

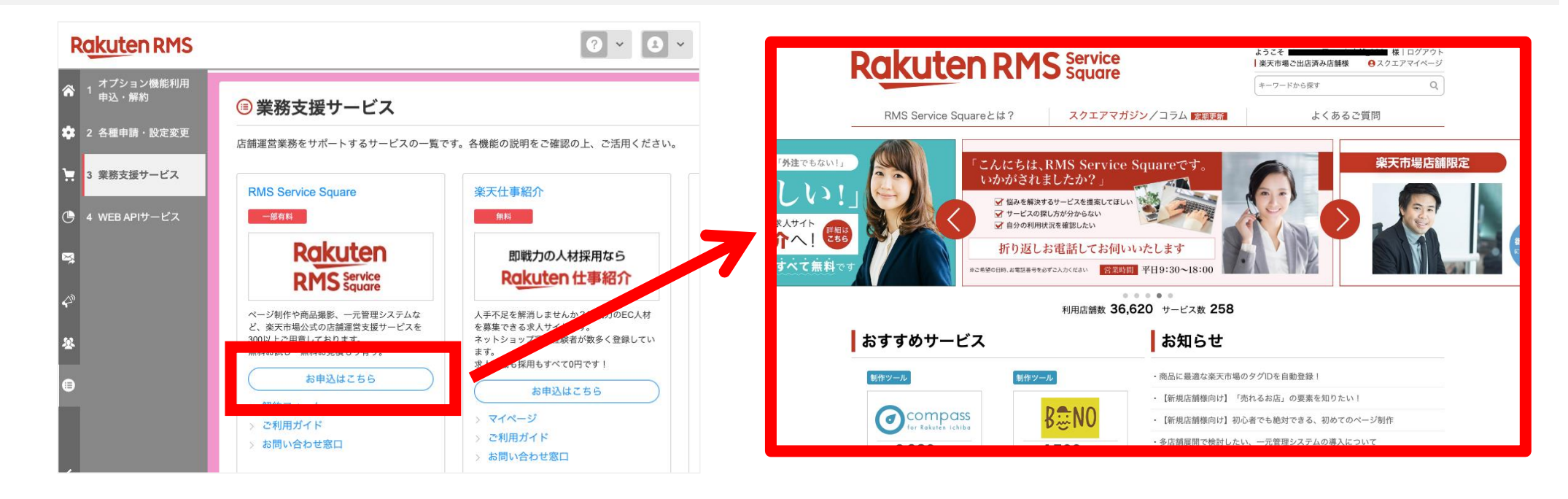

### 6. API License Key (2/3)

#### **Steps**

1. Search for "Sales Channel App" in the search box on top of RMS Service Square, or go to the application screen for Sales Channel App from URL below.

<https://service.rms.rakuten.co.jp/product/0155-0001/1/>

2. Follow the blow steps to complete application.

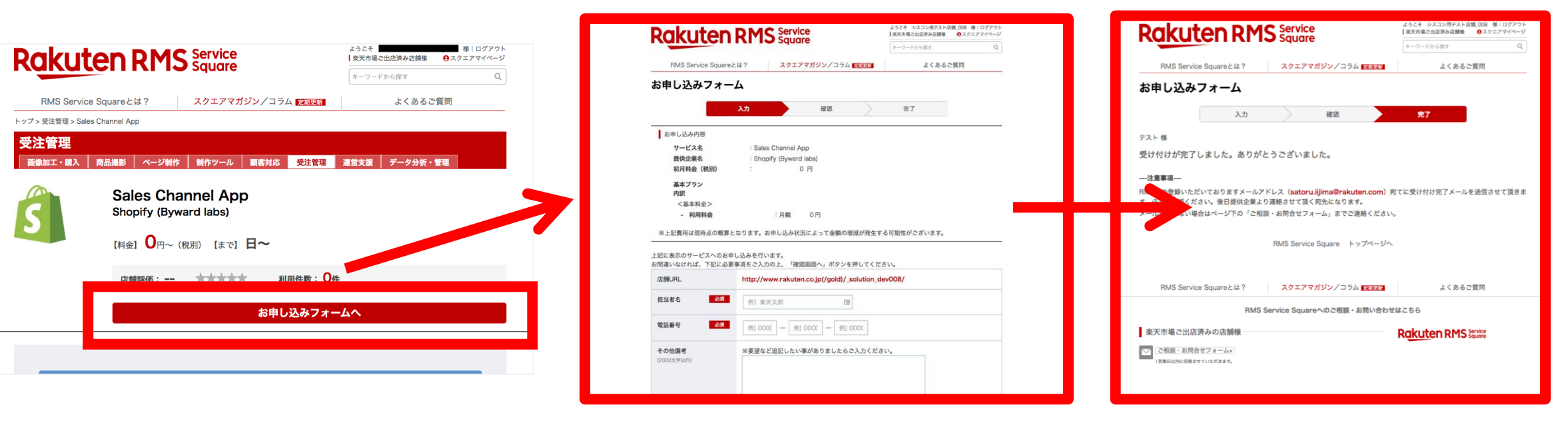

### 6. API License Key (3/3)

#### **Steps**

3. Confirmation email will be delivered to the email address which is registe

Subject : RMS Service Square Sales Channel App お申し込み完了のご連絡 From : [info-no-reply@service.rms.rakuten.co.jp](mailto:info-no-reply@service.rms.rakuten.co.jp)

4. Go to below page and confirm API License Key. Note API License Key to use at Shopify App Credential Information later.

Main Menu (RMS top) > List of extended service (拡張サービス一覧) > 2 Various application / set changes (各種申請・設定変更)

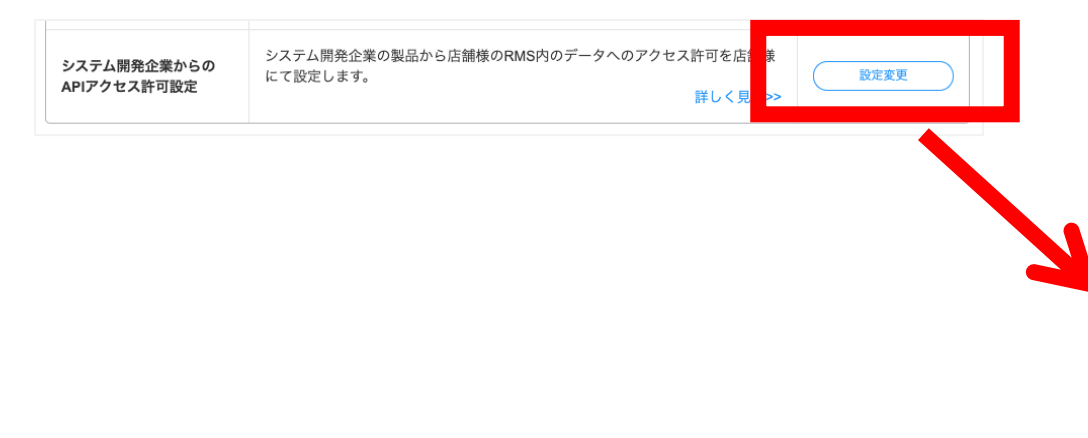

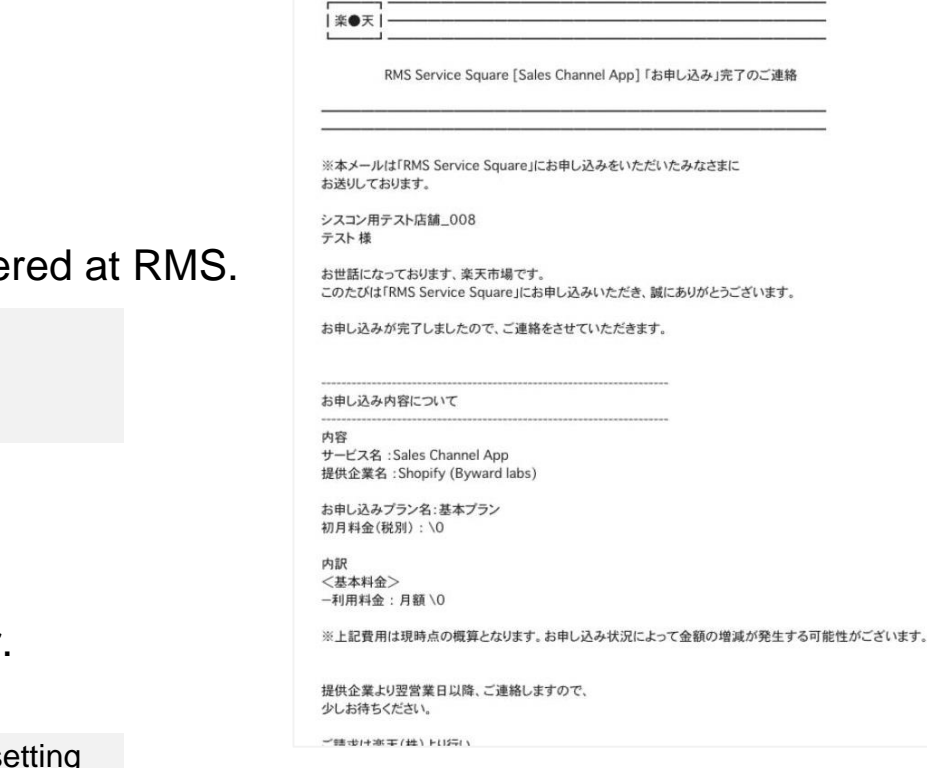

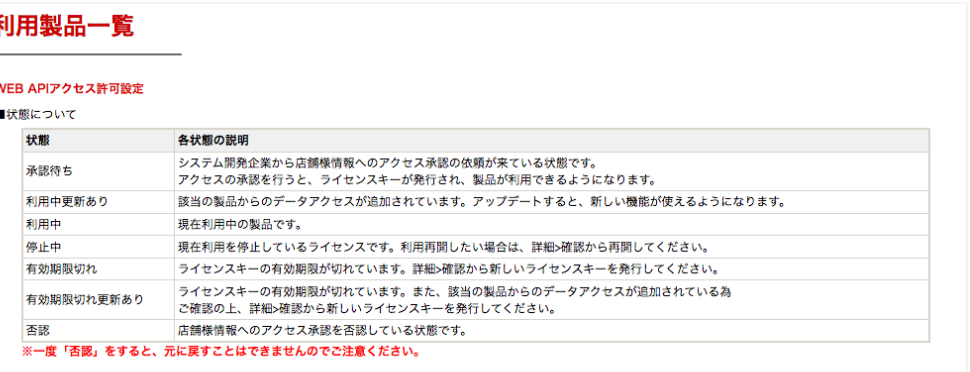

#### ▼ ご利用中の RMS Service Square製品 (RMS Service Squareとは? > RMS Service Square)

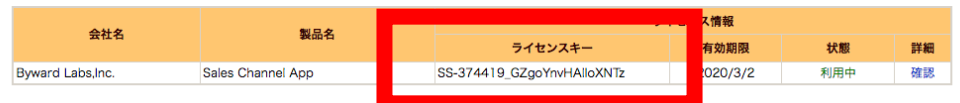

### **Shopify App Initial Setup**

### **Steps**

1. Enter all information at Shopify App credential screen. ※Please wait 30 minutes after completing "6. API License Key" to proceed this step.

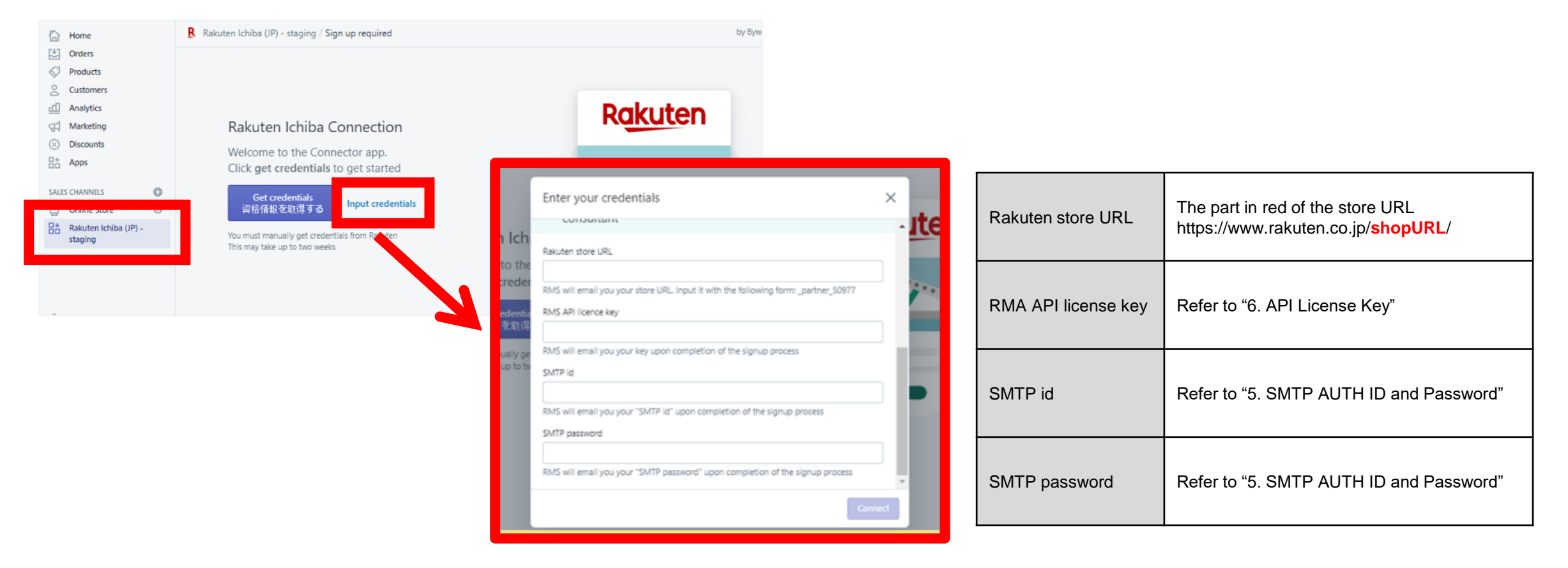

### **Update History**

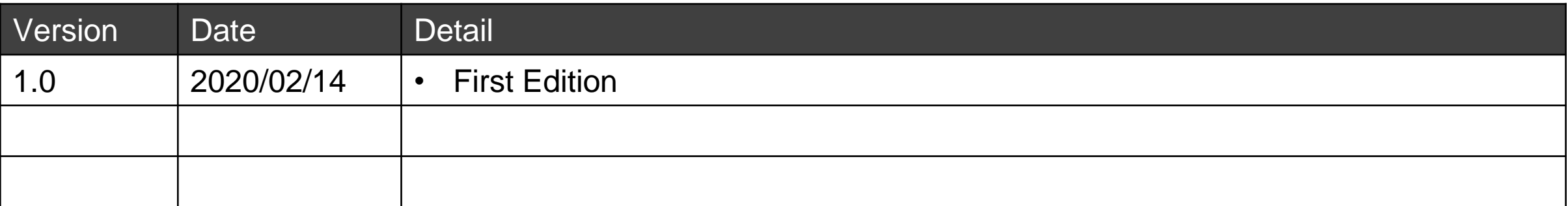

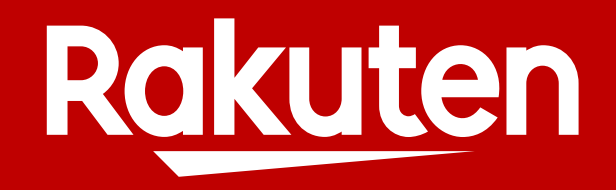